## ETHERNET · WIFI

### Operative manual - 03.00

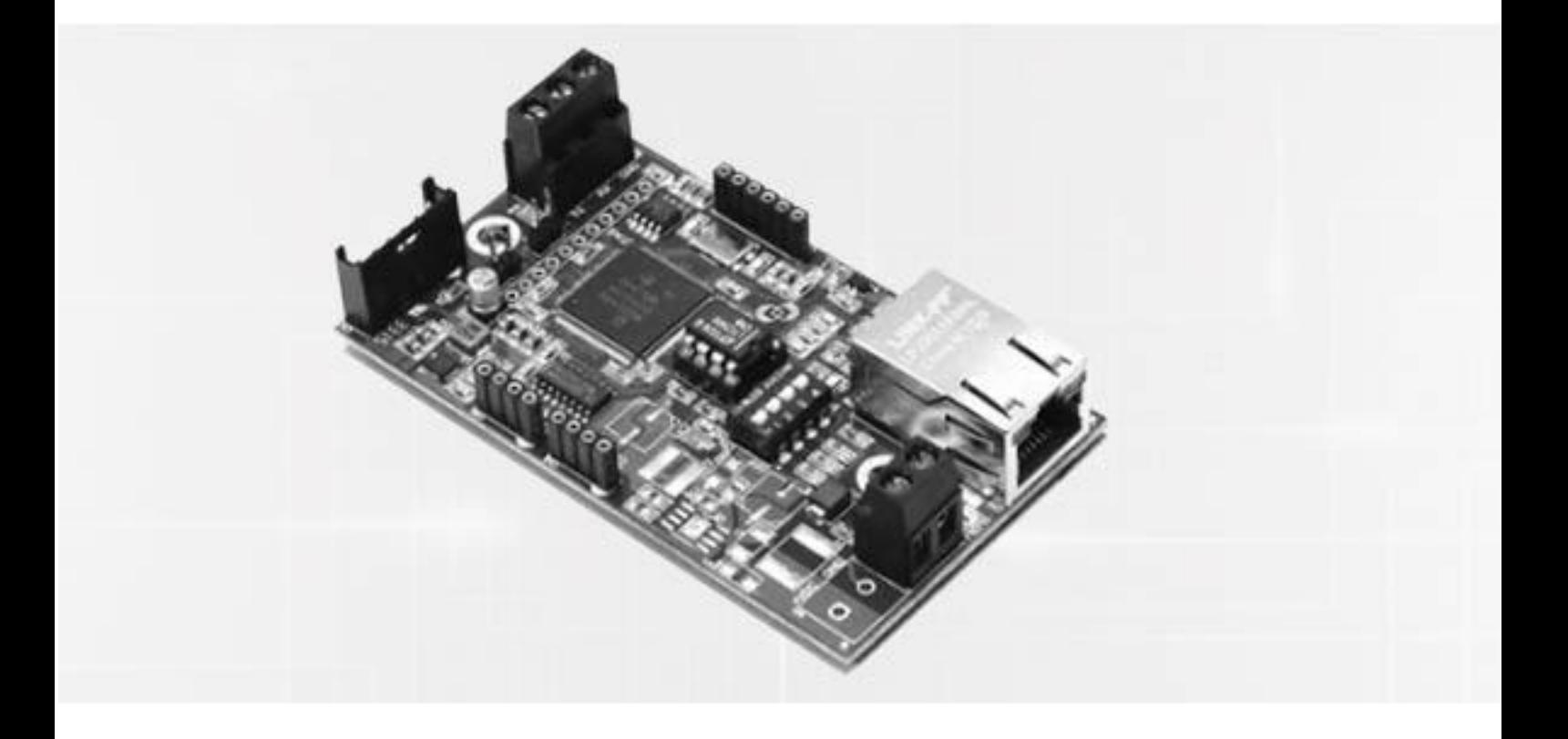

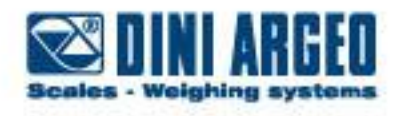

Manual\_ETH\_V2

### **Index**

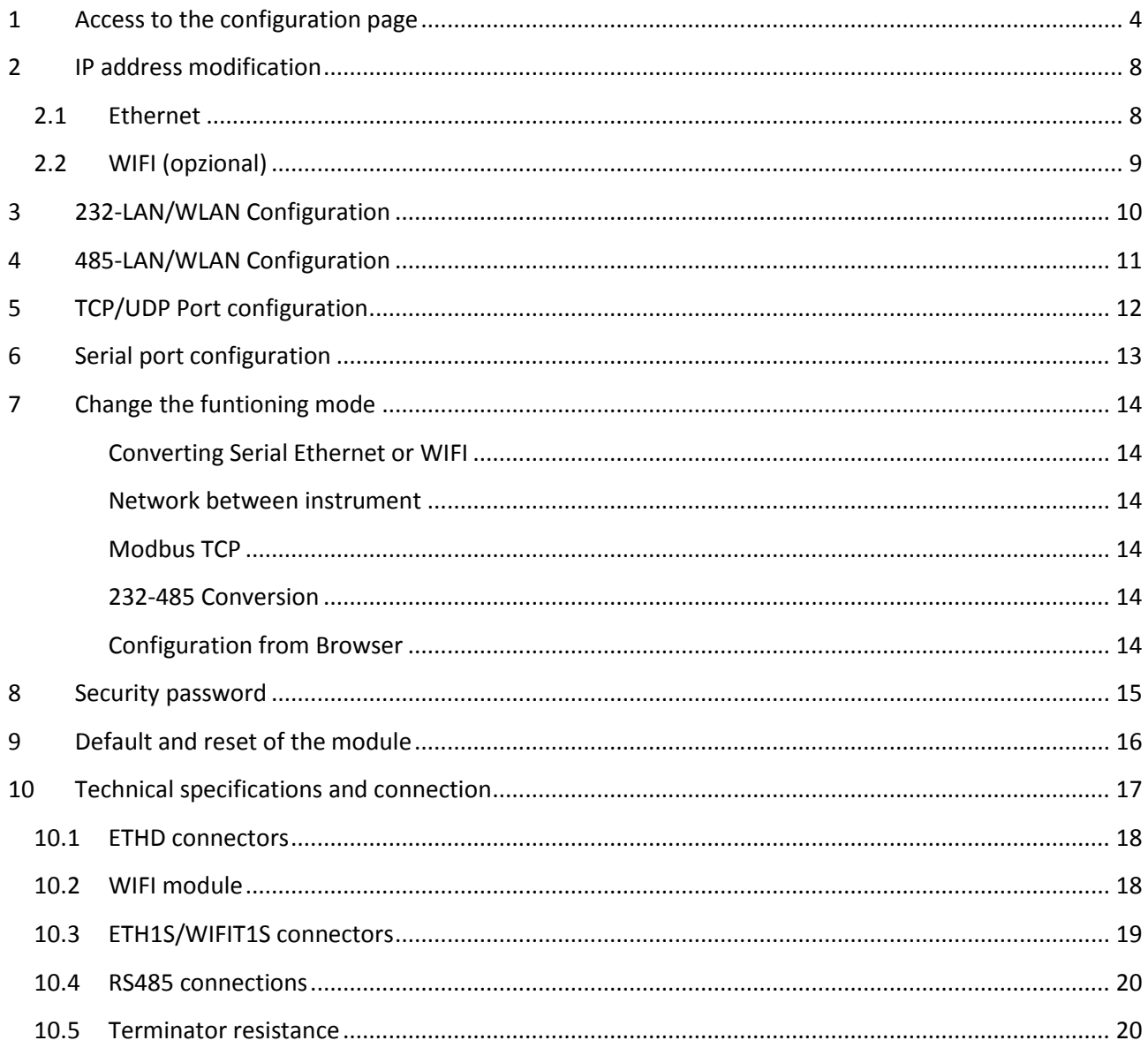

## <span id="page-3-0"></span>**1 Access to the configuration page**

The installation of the module must be performed by a qualified networks expert.

The default IP address of the Ethernet module is **192.168.16.205**

If the network card of your PC is correctly configured, the window "network" will display this:

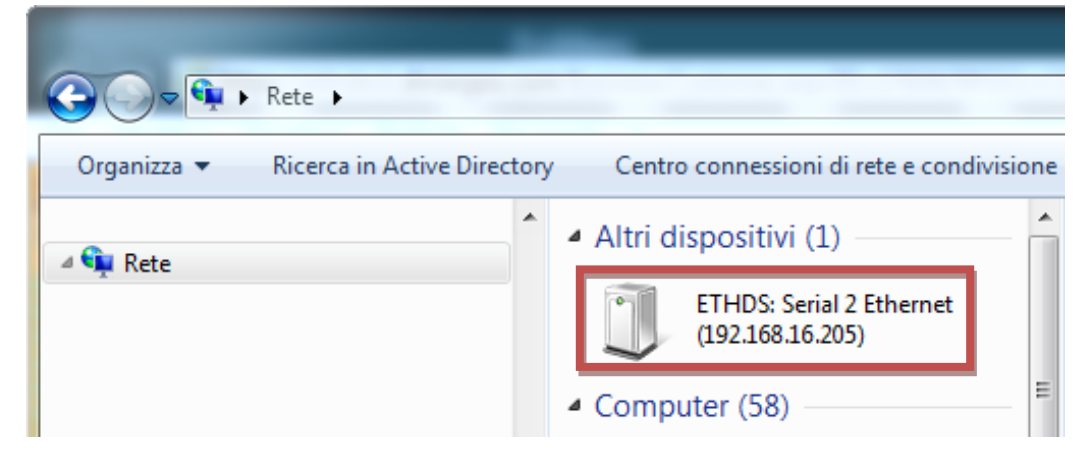

Or on the IP address **192.168.16.205** through browser

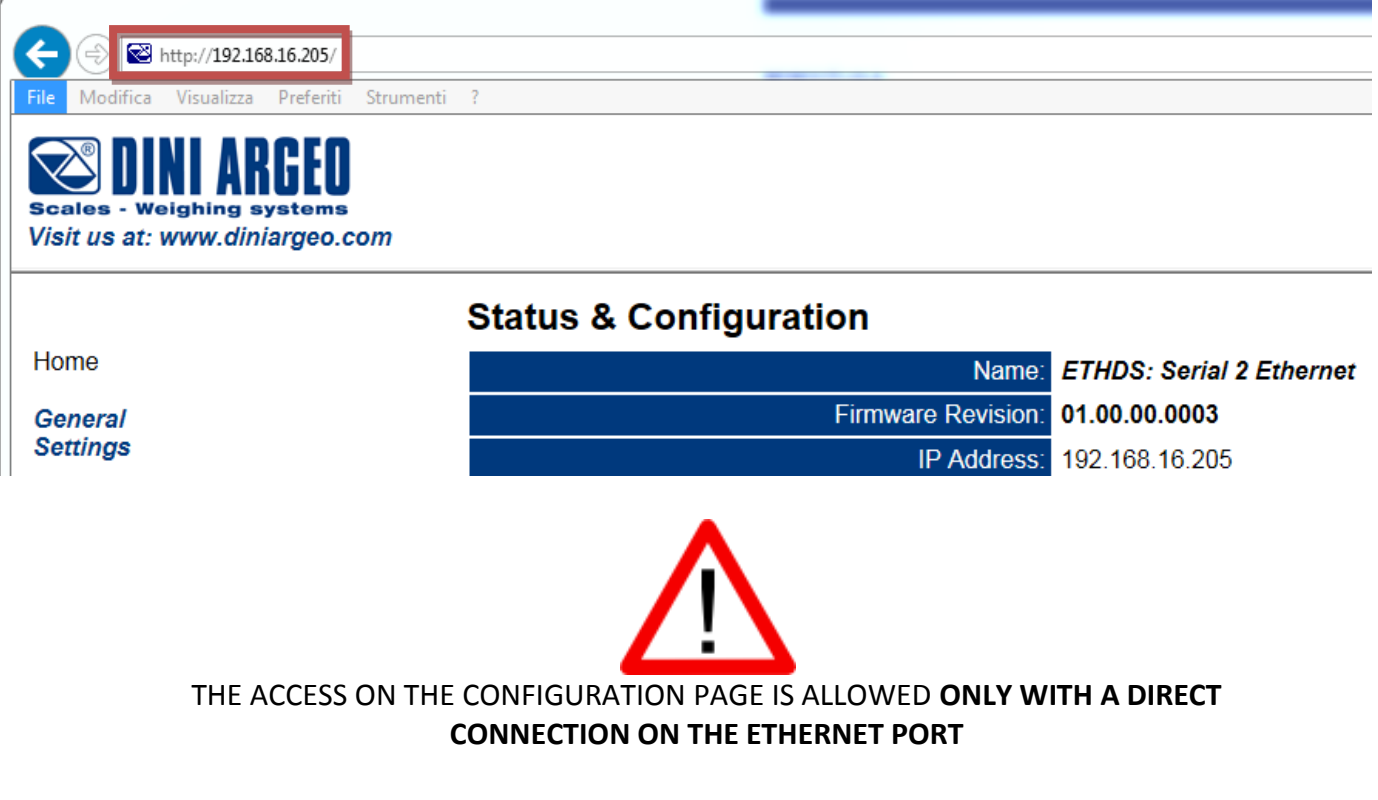

If the module is out of reach, it is necessary to configure the network card of the PC, at the IP address: **192.168.16.xxx**, where **xxx** is an free IP, **different from 205.**

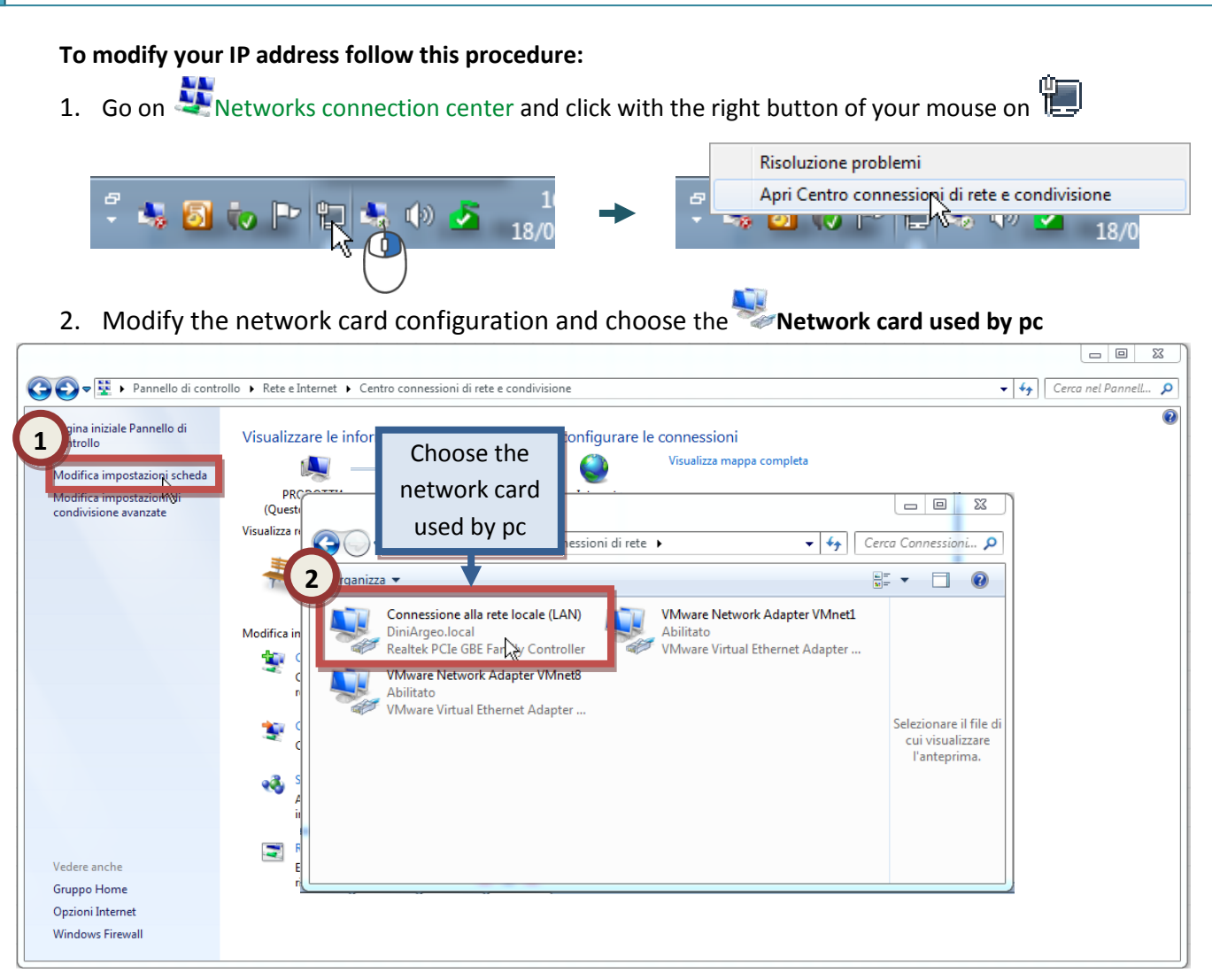

On the pop-up window choose:

- 3. Open network card **Propriety**
- 4. Select Internet protocol version 4(TCP/IPv4)
- 5. Write an IP address between 192.168.16.0 and 192.168.16.255, **EXCEPT 192.168.16.205**
- 6. The **Subnet mask** is usually 255.255.255.0 and the **Gateway** is empty

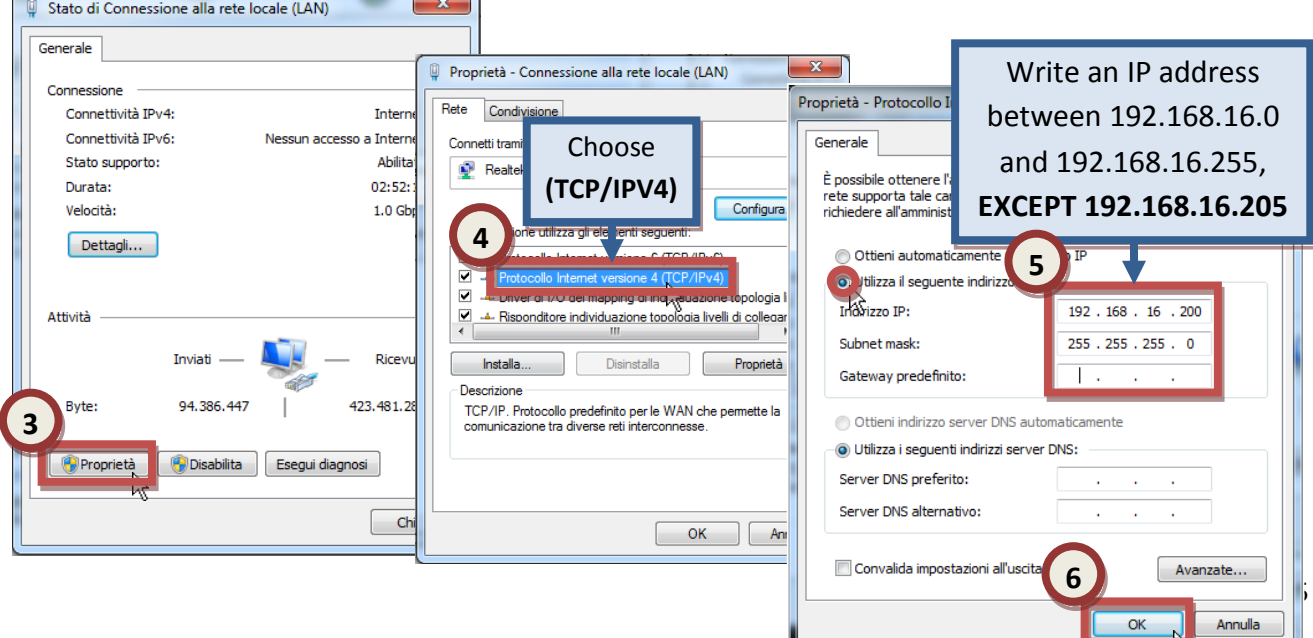

**ETHD: Serial 2 Ethernet** Double click on the icon  $\Box$  (192.168.16.205) on "Network" window, or by typing the IP address in the address bar of the browser  $\ddot{\ddot{\phantom{z}}}\text{http://192.168.16.205}$  $\ddot{\ddot{\phantom{z}}}\text{http://192.168.16.205}$  $\ddot{\ddot{\phantom{z}}}\text{http://192.168.16.205}$  you can access the configuration page.

The page is arranged in 5 menus:

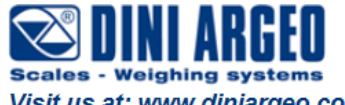

Visit us at: www.diniargeo.com

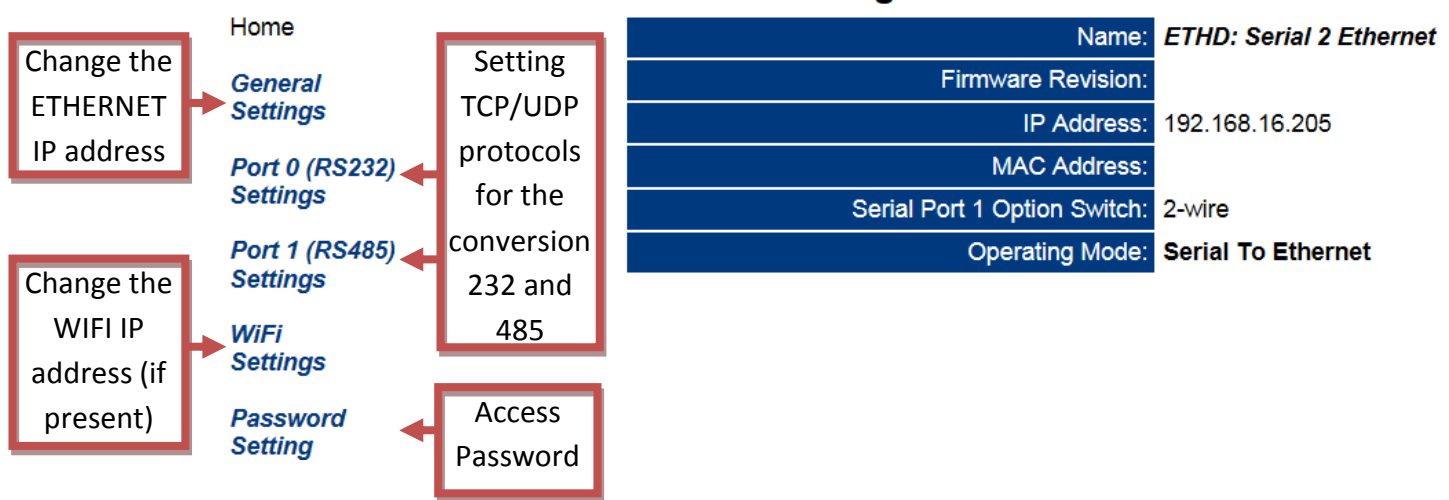

### **Status & Configuration**

## <span id="page-7-0"></span>**2 IP address modification**

### <span id="page-7-1"></span>**2.1 Ethernet**

In the menu **General Settings** is possible change the IP address, subnet mask and gateway of Ethernet

Home

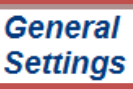

**Port 0 (RS232) Settings** 

Port 1 (RS485) **Settings** 

**WiFi Settings** 

**Password Setting** 

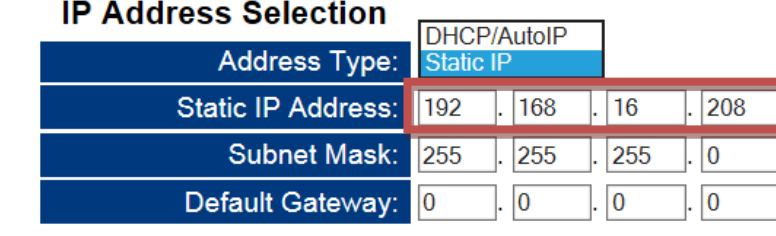

### <span id="page-8-0"></span>**2.2 WIFI (opzional)**

In the menu **WiFi Settings** it is possible change the IP address, subnet mask and gateway of WIFI, SSID and type of protection WIFI, once the connection is established by WIFI, the parameters

IP Address: 0.0.0.0

MAC Address: 00:00:00:00:00:00 will be automatically filled in

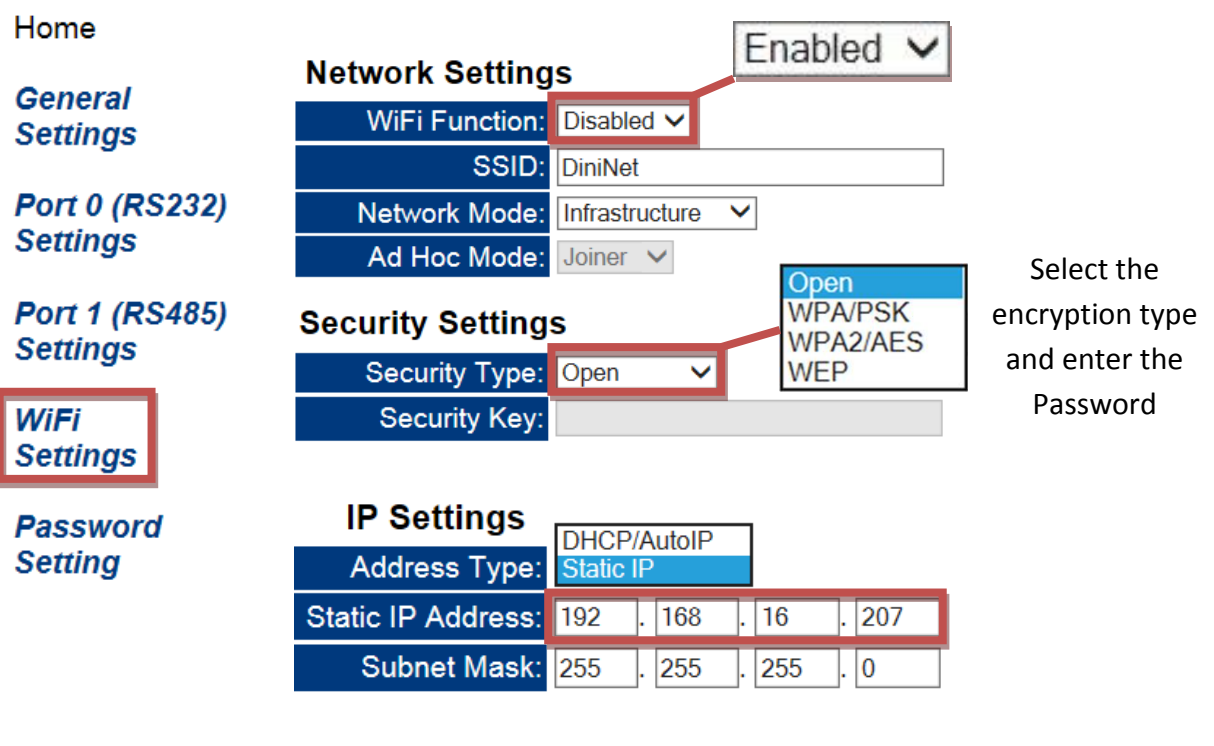

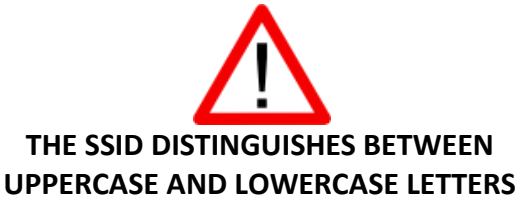

## <span id="page-9-0"></span>**3 232-LAN/WLAN Configuration**

The data transmitted via Ethernet or WIFI on port 23 (TCP) 3001 (UDP) will be redirected to the 232 serial port

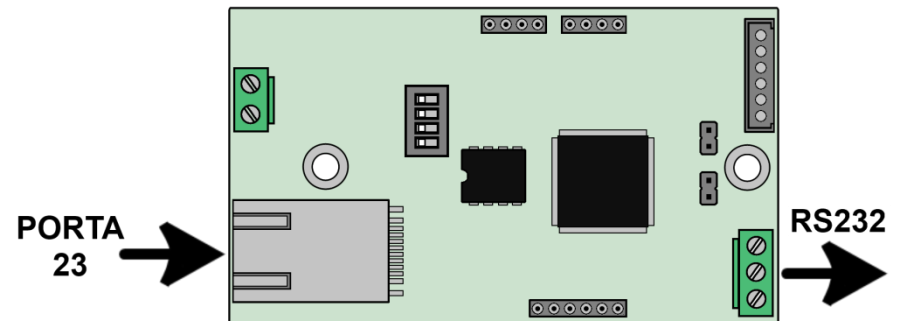

Home

**General Settings** LAN  $\rightarrow$  232-Ethernet LAN Current Updated WLAN  $\rightarrow$  232-WIFI **NLAN Port 0 (RS232)** Physical I/F: LAN LAN  $\ddot{\phantom{0}}$ **Settings** Protocol: TCP **TCP**  $\ddot{\phantom{0}}$  $UDP \rightarrow 3001$  port  $UDP$ **CP** TCP  $\rightarrow$  23 port Port 1 (RS485) Save ☑ Make these settings permanent. **Settings** 

**WiFi Settings** 

**Password Setting** 

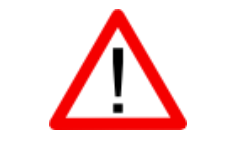

WiFi TO USE THE WIFI, SET "**ENABLED"** IN **Settings** ON THE MENU WiFi Function<br>Port 0 (RS232) Port 1 (RS485) AND IN Phisical I/F "WLAN" IN Settings AND Settings

## <span id="page-10-0"></span>**4 485-LAN/WLAN Configuration**

The data transmitted via Ethernet or WIFI on port 26 (TCP) 3002 (UDP) will be redirected to the serial port 485

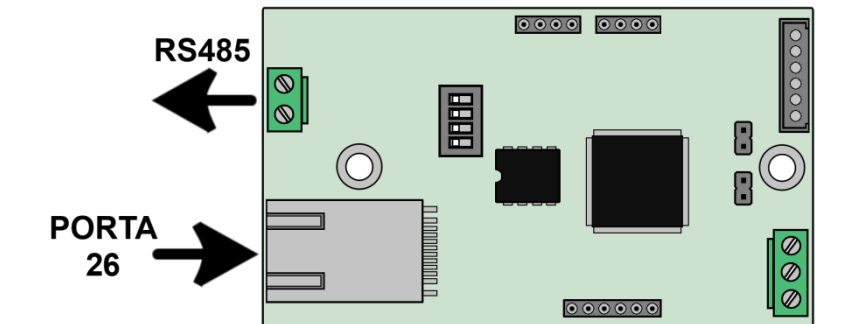

Home

**General Settings** LAN  $\rightarrow$  485-Ethernet LAN Current Updated MI AN WLAN  $\rightarrow$  485-WIFI **Port 0 (RS232)** Physical I/F: LAN LAN **Settings** Protocol: TCP  $TCP$   $\vee$  $UDP \rightarrow 3002$  port **UDP TCF Port 1 (RS485)** TCP  $\rightarrow$  26 port Save ☑ Make these settings permanent. **Settings** 

**WiFi Settings** 

**Password Setting** 

## <span id="page-11-0"></span>**5 TCP/UDP Port configuration**

For each port it is possible to change the communication parameters for both TCP and UDP ports

Home

### **General Settings UDP** Current Updated **Port 0 (RS232)** Local UDP Port Number: 3001 **Settings**  $3001$ Remote UDP Port Number: 3001 3001 Port 1 (RS485) char (0 for no trigger char) UDP Trigger Char: 10 decimal ASCII code 10 **Settings** UDP Trigger Idle Timeout: 100 milliseconds 100 milliseconds (0 for no timeout) UDP Remote IP Address: 0.0.0.0  $\overline{\phantom{a}}$ .  $\overline{\phantom{a}}$ .  $\overline{0}$  $\vert . \vert_0$ **WiFi Settings** Save ☑ Make these settings permanent. **Password** UDP Remote IP Address, indicates the UDP destination of IP data address **Setting** If 0.0.0.0 is set, it sends data to the last IP connected 255.255.255.255 it sends broadcast data XXX.XXX.XXX.XXX it sends data to the IP set

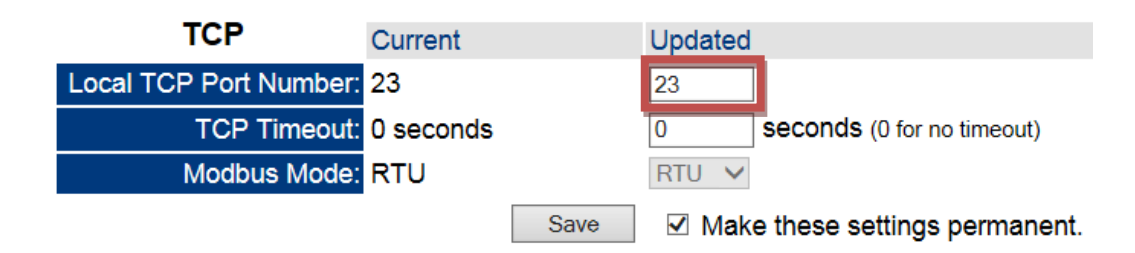

## <span id="page-12-0"></span>**6 Serial port configuration**

For each port, you can change the parameters of serial communication

Home

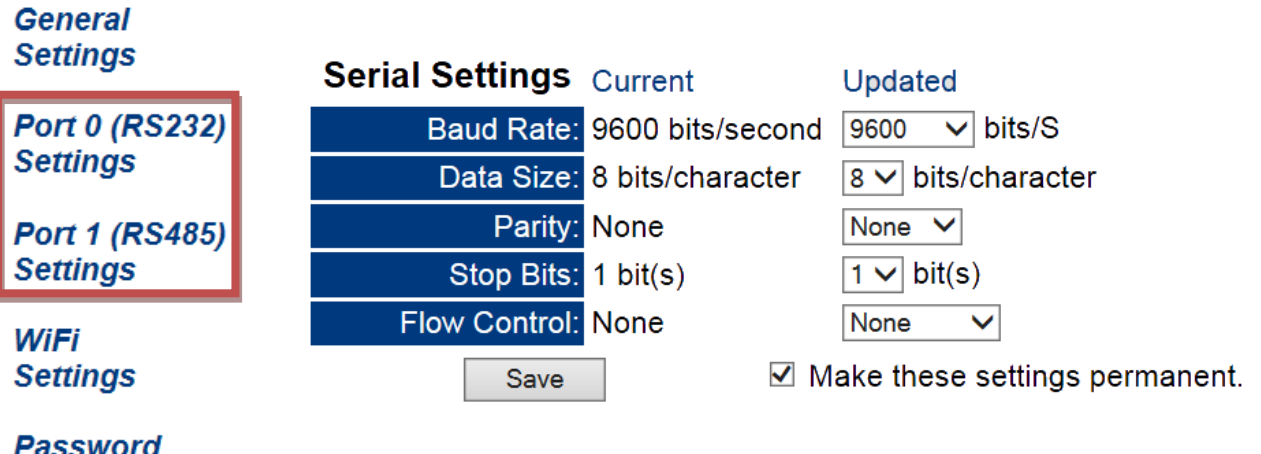

**Password Setting** 

# <span id="page-13-0"></span>**7 Change the funtioning mode**

The module has 4 functioning modes, selectable changing the dip-switches on the card. Every time you change the functioning mode, the module makes a RESET, setting all default parameters and the IP address to 192.168.16.205

<span id="page-13-5"></span><span id="page-13-4"></span><span id="page-13-3"></span><span id="page-13-2"></span><span id="page-13-1"></span>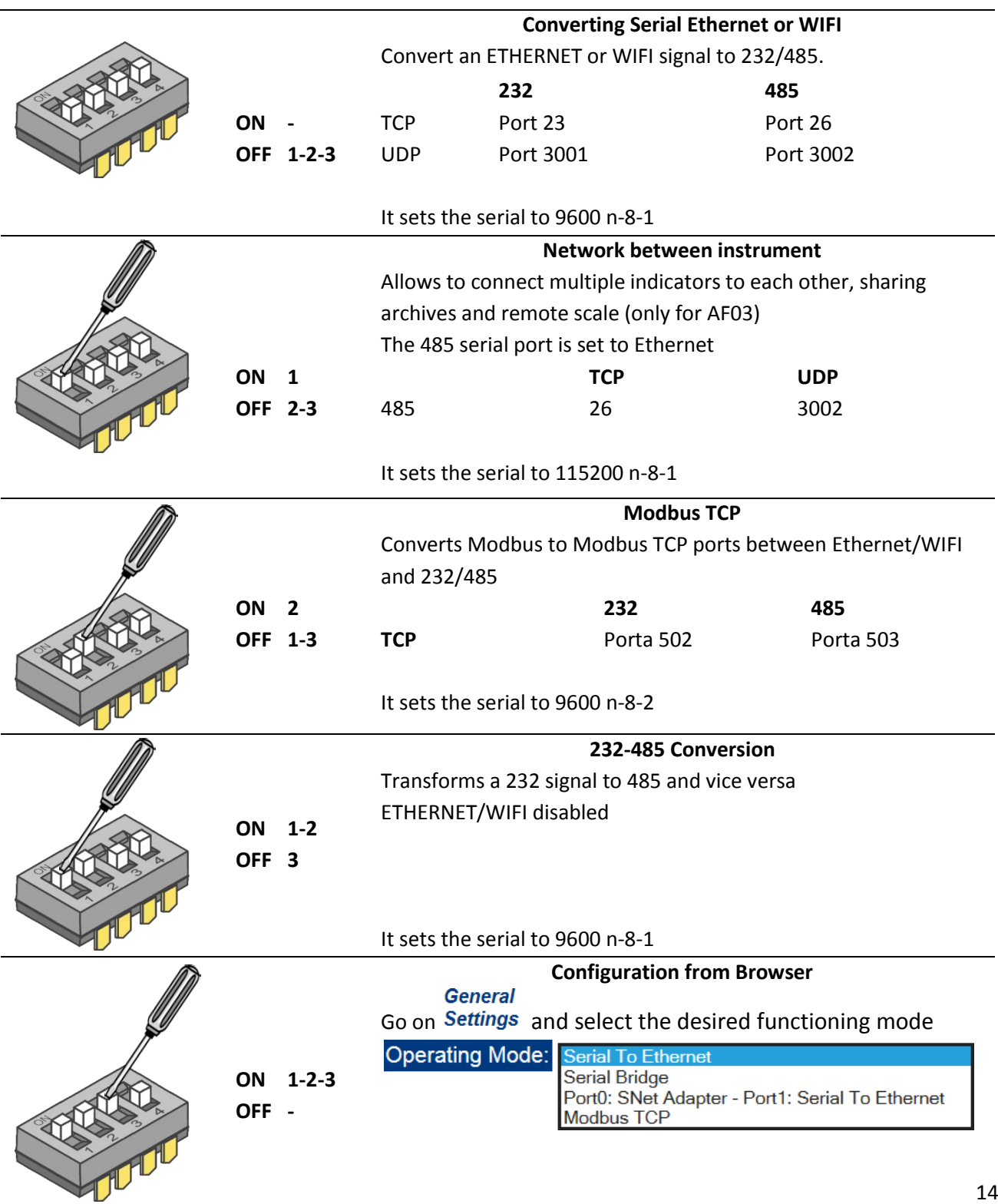

## <span id="page-14-0"></span>**8 Security password**

Is possible to protect the configuration of the module.

If both boxes are left blank, you disable the password protection.

### **Password Setting**

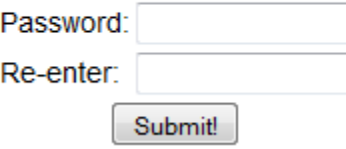

Then, to access the home page, you must enter the correct password, and click **Enter**:

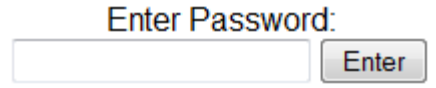

If the password has been forgotten, in order to access the configuration page you will need to perform a default module.

## <span id="page-15-0"></span>**9 Default and reset of the module**

You can make the default of the module, setting at factory settings in three different ways:

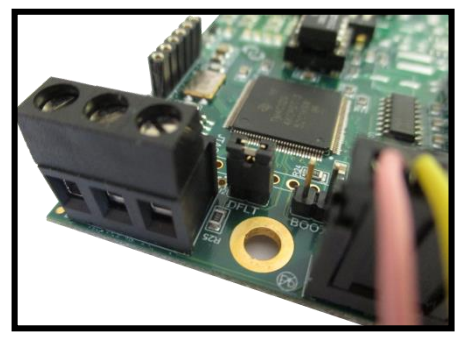

### **Closing the DFLT jumper**

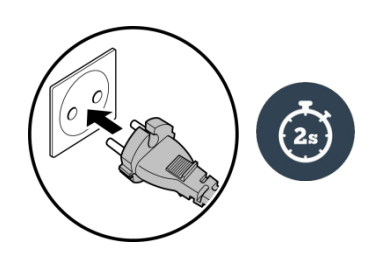

Power supply the module via the indicator and wait

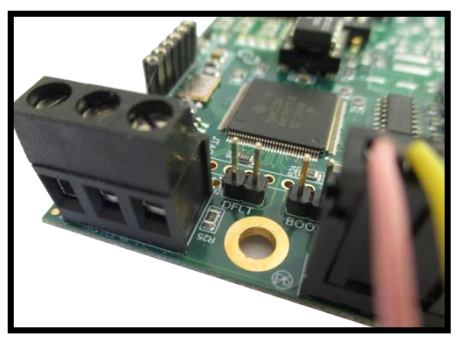

Closing the DFLT jumper Power supply the module via When the two LEDs flash on the board, remove the jumper

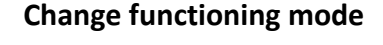

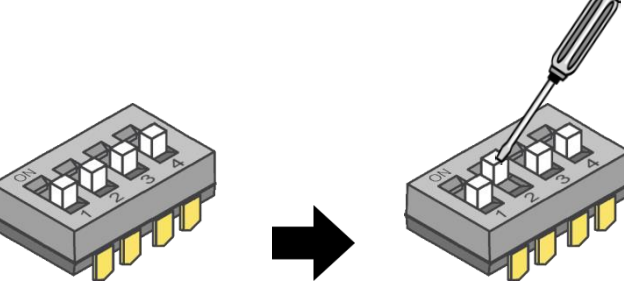

Every change of the functioning mode the module will follow a default at the next restart.

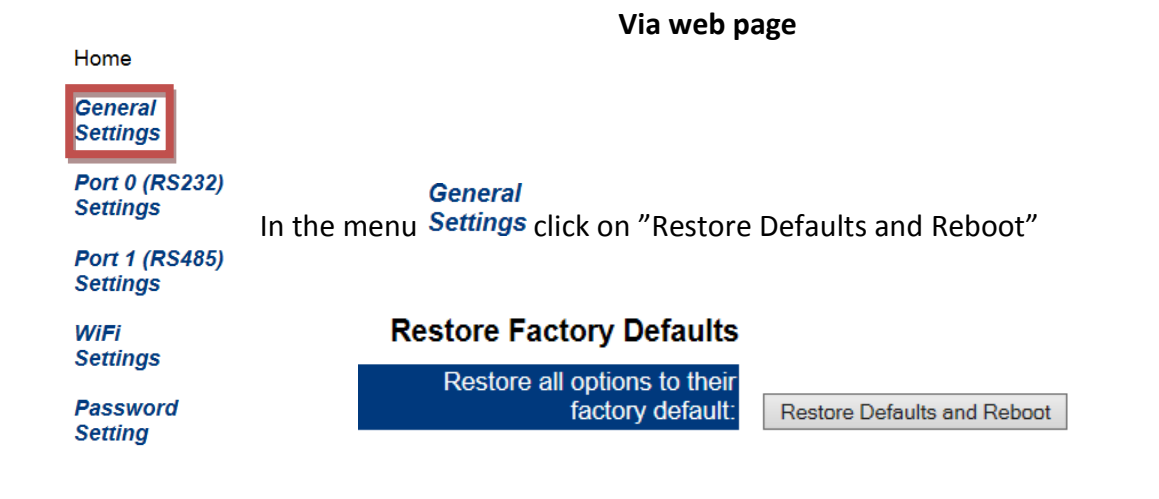

## <span id="page-16-0"></span>**10 Technical specifications and connection**

Max power usage 200 mA, 5W at 24Vdc. Operating temperature  $-20^{\circ}C + 85^{\circ}C$ 

WEB interface 10/100 Base-T. Communication Rate 10/100Mbps.

Supply voltage  $+ 5$  Vdc ÷12Vdc (AMP) + 12 Vdc÷ +24Vdc (TERMINAL)

Protocols TCP, UDP, DHCP, HTTP, ICMP, uPnP, ARP, Telnet

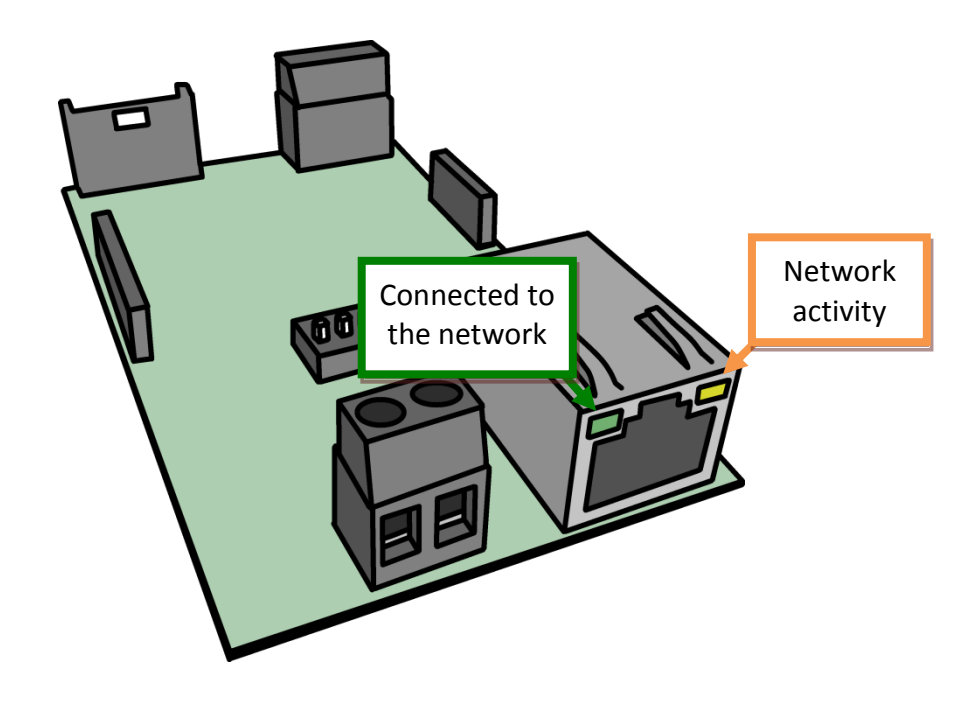

\*Pictures may be different depending the model

### <span id="page-17-0"></span>**10.1 ETHD connectors**

<span id="page-17-1"></span>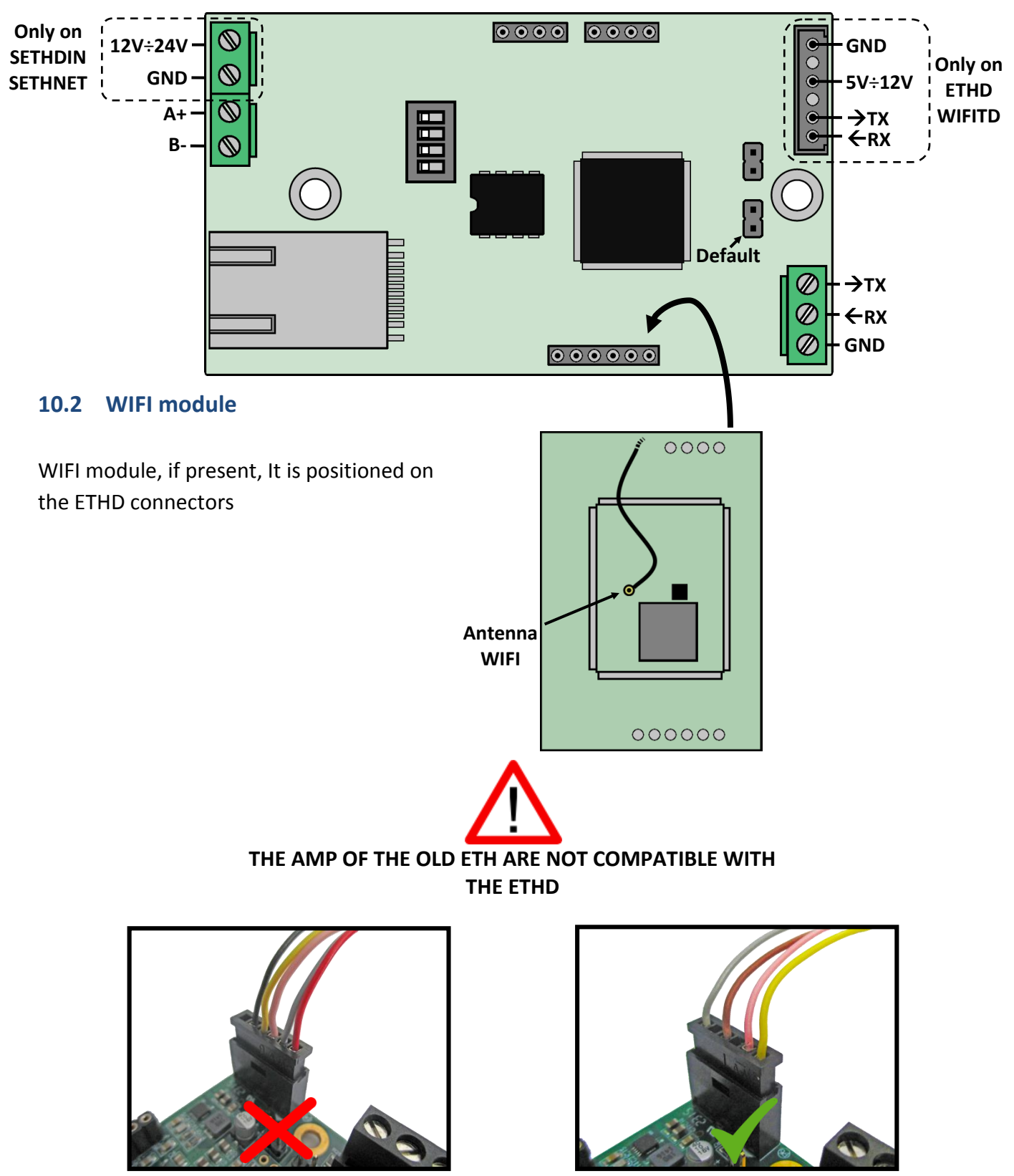

**ETH WIFITD**

### <span id="page-18-0"></span>**10.3 ETH1S/WIFIT1S connectors**

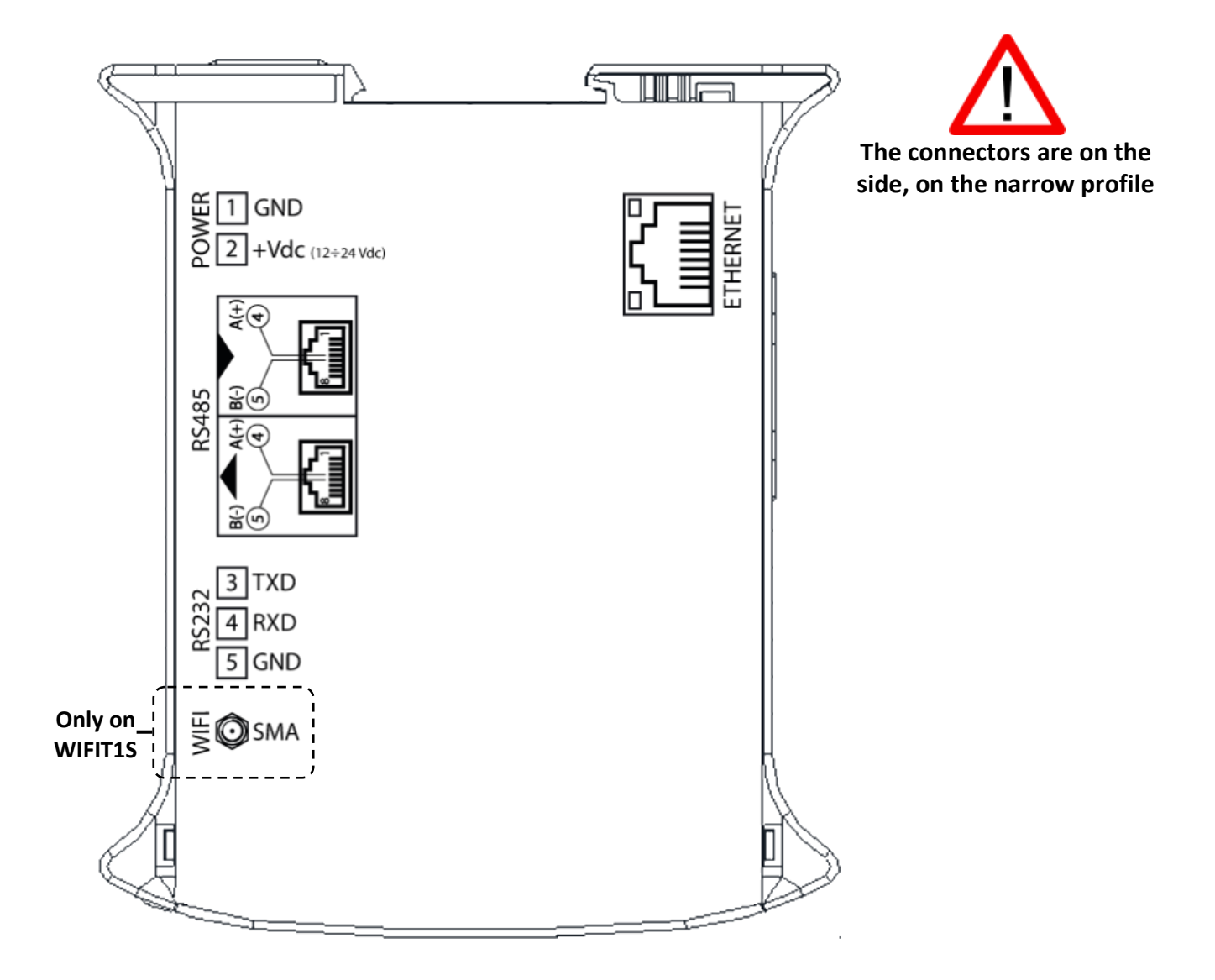

### <span id="page-19-0"></span>**10.4 RS485 connections**

On the same RS485 port you can connect up to 32 devices in parallel, as an indicator, digital load cells, conversion cards,DGX or 485/232 converters.

The connection is made using a twisted pair cable connecting the devices to each other A+ with A+ and B- with B- while the 485 shield is connected to ground.

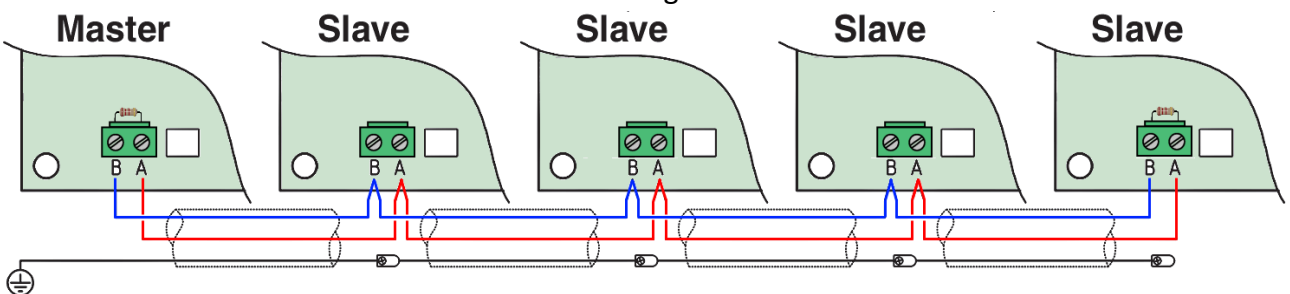

By passing 485 cables near power cables it may introduce noise on the data lines interfering with the correct communication

### <span id="page-19-1"></span>**10.5 Terminator resistance**

By connecting more devices between them it is necessary to insert a terminator resistance generally of 120Ω between A+ and B- at the beginning and end of the chain.

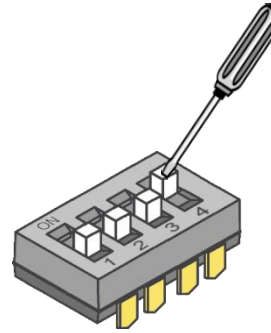

The module has already this built in resistance, activating the switch 4 on the board. By enabling this switch, the module will not perform any default.